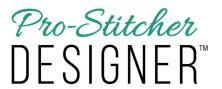

# Pro-Stitcher Quick Reference Guide

This guide will help you through the learning curve of the user interface, finding commonly used features, and becoming familiar with new features you'll love using.

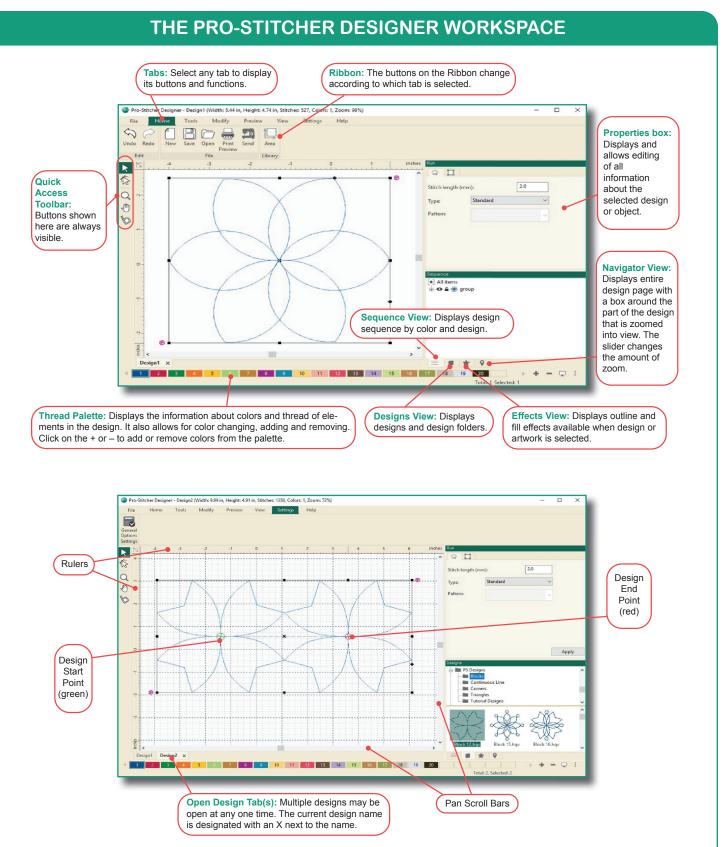

#### **LEARNING PRO-STITCHER DESIGNER**

#### **Online Videos & Tutorials**

We encourage you to learn more about *Pro-Stitcher Designer™* by watching the online videos found on www.ProStitcher. com. There are also written tutorials to go along with the videos.

Videos and written tutorials are also available in the program by selecting the Help tab and clicking on the Tutorials button on the ribbon.

#### FIND COMMONLY USED FEATURES

**General instructions:** To access the various *Pro-Stitcher Designer* functions, you will typically select one of the tabs which displays a ribbon of buttons below the tabs. Further customization is available using right-click menus or the run, transform, sequence view or effects windows along the right side of the screen.

| To Do This                                                                                                    | Select This   | Then Do This                                                                                                    |
|----------------------------------------------------------------------------------------------------|---------------|----------------------------------------------------------------------------------------------------|
| Open a new design page                                                                                                    | Home<br>tab   | Choose New.                                                                                                    |
| Open a design                                                                                                    | Home<br>tab   | Choose the <b>Open</b> button from the Ribbon, choose a design from the library, and click <b>Open</b> .                                                                                                    |
| Save a design                                                                                                    | Home<br>tab   | Choose the <b>Save</b> button from the Ribbon, give your design a title and choose <b>Save</b> .                                                                                                    |
| Close a design                                                                                                    | File tab      | Select Close from the drop-down menu or click on the X on the design page tab.                                                                                                    |
| Show or hide the grid, stitches, artwork, start/end points, interlocking preview, quilting space, realistic stitch view, notes or backdrop | View<br>tab   | Choose the items from the Ribbon you want to display or not.                                                                                                    |
| Draw a Design                                                                                                    | Tools<br>tab  | Choose <b>Pencil</b> , <b>Line</b> , <b>Curve</b> , <b>Bezier</b> or <b>Arc</b> from the Draw tools. Click on the design page and use the tools to draw.                                                                                                    |
| Draw a Shape                                                                                                    | Tools<br>tab  | Choose Artwork, then select from the following to create simple closed shapes: rectangle, ellipse, triangle, diamond, star, rounded (rectangle), hexagon, leaf, heart, flower, and spiral.                                                                  |
| Duplicate a Design                                                                                                    | Tools<br>tab  | Select the <b>Duplicate</b> button from the ribbon, the design is now attached to your mouse, click to place the design where desired.                                                                                                    |
| Load a Backdrop                                                                                                    | Tools<br>tab  | Select the <b>Backdrop</b> Tool, then select an image file and click <b>Open</b> to load the image to your design page.                                                                                                    |
| Open an Area                                                                                                    | Home<br>tab   | Select the <b>Area Library</b> button from the Ribbon, select an area from the library to open it.                                                                                                    |
| Rotate, flip vertical or flip horizontal a single or grouped design                                                                        | Modify<br>tab | Choose the desired function from the Ribbon.                                                                                                    |
| Resize a Design                                                                                                    | Modify<br>tab | Select <b>Transform</b> , then click <b>Maintain Aspect</b> ratio in the transform window if desired. Choose either width or height and adjust by typing in the desired size. Click <b>Apply</b> to change the dimensions of the design on the design page. |
| Edit a design point                                                                                                    | Shape<br>tool | Click on a point to move point or use anchors to control the curves. Right click for more editing options.                                                                                                    |

| To Do This                             | Select This                                     | Then Do This                                                                                                    |
|----------------------------------------|-------------------------------------------------|----------------------------------------------------------------------------------------------------|
| Swap the quilting start and end points | Tools<br>tab                                    | With the design selected, click on the Swap button.                                                                                                    |
| Repeat designs in the design page      | Tools<br>tab                                    | Select the <b>Repeat</b> button from the Ribbon. A Repeat dialog window will appear where you can select the number across and down, distance between designs, flip options and offset options. A preview window shows your selections. Click <b>Apply</b> then <b>OK</b> to load the new design on your design page. |
| Send a Design to<br>Pro-Stitcher       | Home<br>tab                                     | Save your design in HQV format first. Next, select the <b>Send</b> button from the Ribbon. Your design will load in Pro-Stitcher Premium with your changes.                                                                                                    |
| Undo or Redo a function                | Home,<br>Tools,<br>Modify or<br>Preview<br>Tabs | Undo or redo any function by choosing the appropriate button from the Ribbon.                                                                                                    |

# **HOME TAB RIBBON BUTTONS**

| ICON             | FUNCTION      | DEFINITION                                                                                                    |
|------------------|---------------|----------------------------------------------------------------------------------------------------|
| Undo             | Undo          | Select to reverse a previous action. The only limit to the number of times undo may be used in sequence is when it reaches the point that the design was saved, or a blank page (if the design has not been saved). This function is visible on the ribbon under the Home, Tools, Modify and Preview tabs. While a draw tool is active, use the Backspace key to undo the last point. |
| Redo             | Redo          | Select to restore the undone action. Again, this is limited by the number of restores since the last save of the file. This function is visible on the ribbon under the Home, Tools, Modify and Preview tabs.                                                                                                    |
| New              | New           | Select to open a new design page. The name of the file will default to "Design X" where x is the next number of the new page opened in this session.                                                                                                    |
| Save             | Save          | Click to save the current design. If it is a new design that has not been saved, the "save as" dialog box opens to allow input of the location, name and format of the design. Note: to change the name or location of a previously saved file, select File>Save As.                                                                                                    |
| Open             | Open          | Select to open a new design. A library will open. Select a design and click open to load the design to your design page.                                                                                                    |
| Print<br>Preview | Print Preview | Select to access the Print Preview screen to print templates, color charts, etc. of the design. See the print feature for optional settings.                                                                                                    |
| Send             | Send          | Send the current design to Pro-Stitcher Premium.                                                                                                    |
| Area             | Area          | Open the Area Library.                                                                                                    |

# **TOOLS TAB RIBBON BUTTONS**

| ICON                        | FUNCTION        | DEFINITION                                                                                                    |
|-----------------------------|-----------------|----------------------------------------------------------------------------------------------------|
| (+)<br>Copy                 | Сору            | Select to copy the selected object(s). The copied object(s) are temporarily available on the "clip board" to be pasted to another location.                                                                                                    |
| Cut                         | Cut             | Select to remove the selected object(s). The cut object(s) are temporarily available on the "clip board" to be pasted to another location.                                                                                                    |
| Paste                       | Paste           | Select to insert any copied or cut objects to a new location or design. Objects may be pasted multiple times as long as they are on the "clip board".                                                                                                    |
| ⊠ Delete                    | Delete          | Select to delete the selected object(s).                                                                                                    |
| <b>▶</b> Pencil             | Pencil          | Click on the Pencil tool (or press letter P on keyboard). Left click, hold, and move mouse to draw. Release the mouse to pause drawing, click, hold, and move to continue. Right click to finish.                                                                                                    |
| Line                        | Line            | Click from point to point for straight lines, right click to finish.                                                                                                    |
| Curve Curve                 | Curve           | Click from point to point for curved lines, mouse right click to finish.Only a few points are needed for nice smooth curves. Fewer points make smoother curves.                                                                                                    |
| <b>₽<sup>A</sup> Bezier</b> | Bezier          | Left click for straight lines, left click and drag for curves. Immediately control the curve by moving the mouse in the desired direction. Pressing Ctrl on your keyboard and then left click and moving the anchor will create a cusp point. One tool for all types of curves and lines. Right click to finish. |
| <b>△</b> Arc                | Arc             | Arcs are portions of circles. Left click from point to point, three points for the first arc, then only two for the following arcs. Right click to finish.                                                                                                    |
| Artwork<br>Shapes           | Artwork         | Select icon, then select the type of artwork to create: rectangle, ellipse, triangle, diamond, star, rounded (rectangle), hexagon, leaf, heart, flower, or spiral.                                                                                                    |
| Close                       | Close Outline   | Right click to finish drawing. Activate Select tool and select shape outline, the Close Outline tool will then become active. Click the Close Outline icon to close the shape. Shapes must be closed in order to be filled with stitches.                                                                        |
| ⊗⊗<br>Swap                  | Swap            | When a design is selected, use this button for those times when you want to switch the start and end points, such as when you rotate or flip a design and the start point is now at the right side of the design.                                                                                                |
| Note                        | Note            | Notes on the Design Page are different from Copyright Notes. Notes on the Design Page will NOT end up in any quilt format. The notes can be printed along with the design; this function is useful for printable pantographs, to number patchwork pieces, for class handouts, etc.                               |
| Text                        | Text            | Input text using selected fonts. Also, use instead of the select tool, to edit text as text instead of objects.                                                                                                    |
| Auto<br>Digitizing          | Auto Digitizing | Wizard function to create a stitch file from artwork.                                                                                                    |
| Duplicate                   | Duplicate       | Select an object(s) or design, select the icon then click on the design screen while holding down the left mouse button to drag and rotate a copy(s) of the selected object.                                                                                                    |
| ጵሴ<br>ሴሴ<br>Repeat          | Repeat          | With the object(s) selected, click the icon to display the repeat menu and determine the number of repeats of the design both horizontally and vertically, with additional parameters.                                                                                                    |

| Carousel            | Carousel         | Select the design or object(s) to be placed in a wreath configuration. Specifics may be adjusted in the Carousel dialog box.                                                                                                    |
|---------------------|------------------|----------------------------------------------------------------------------------------------------|
| Reflect             | Reflect          | Select the design or object(s) to be placed in square configuration. Specifics may be adjusted in the Reflect dialog box.                                                                                                    |
| Echo<br>Quilting    | Echo Quilting    | Select the design or object(s) to create echo stitching or a boundary around. Specifics may be adjusted in the Echo Quilting dialog box.                                                                                                    |
| Repeat<br>On Path   | Repeat on Path   | Select a design or object(s) and click Design on Path. This allows placing designs on a repeated path in a creative way.                                                                                                    |
| Rays                | Rays             | Select a design or object(s) to add rays, as a continuous path, around a selected closed shape. The shape must be a simple closed shape with not too many inside curves and no backtracking. Specifics may be adjusted in the Rays dialog box.                                                                               |
| Slice               | Slice            | Use to split an object into two or more objects. The object must be in artwork form. Select the object with the shape feature, then left click on one side of the object and drag across to the other side. In the Sequence view window, right click on the artwork item, and choose Break Apart. There are now two objects. |
| Backdrop<br>Tool-   | Backdrop Tool    | Select this tool to open an image from your computer into the work area. While selected, the image may be resized, scaled and a new horizon applied. Note: Only one backdrop is allowed per design.                                                                                                    |
| Magic<br>Wand       | Magic Wand       | Used in conjunction with backdrop images, artwork images, etc. Select a draw tool from the Ribbon, then select Magic Wand. Click on a closed shape area of the backdrop image and the Magic Wand will digitize the shape.                                                                                                    |
| Batch<br>Conversion | Batch Conversion | Used to create multiple file formats of the same design. When a design is ready to be saved in all quilt formats, add a copyright note/designer name in the Notes field in the property panel first. Then you can save in all supported quilt formats in one step.                                                           |

# **MODIFY TAB RIBBON BUTTONS**

| ICON                  | FUNCTION        | DEFINITION                                                                                                    |  |
|-----------------------|-----------------|----------------------------------------------------------------------------------------------------|--|
| Flip<br>Horizontal    | Flip Horizontal | Select to flip the selected object(s) on a horizontal axis.                                                                                                    |  |
| 다<br>Flip<br>Vertical | Flip Vertical   | Select to flip the selected object(s) on a vertical axis.                                                                                                    |  |
| Rotate 45<br>Left     | Rotate Left     | Select to rotate the selected object(s) to the left 45 degrees. May be selected multiple times. To rotate a precise number of degrees, left click on the triangle in the bottom right corner of the button and select Change Value. Enter a value in the Change Value box.  |  |
| Rotate 45<br>Right    | Rotate Right    | Select to rotate the selected object(s) to the right 45 degrees. May be selected multiple times. To rotate a precise number of degrees, left click on the triangle in the bottom right corner of the button and select Change Value. Enter a value in the Change Value box. |  |

| Transform                | Transform             | Use the Transform feature to manually rotate or resize an object(s) or design(s). Select the object(s) or design(s) and then select the Transform button. Handles will form around the object. Use your mouse or finger on the handles to resize. Use your mouse to drag the design around the Design Page. Or use the mouse on the round handle (above the upper right corner and below the lower left corner) to rotate the design. Touch Transform to turn off the handles. |
|--------------------------|-----------------------|----------------------------------------------------------------------------------------------------|
| Crop                     | Crop                  | Crop is used to remove unwanted parts of a design. There must be two designs opened in your design page which overlap and both must be in artwork format. Select both designs, then click on the crop button. Only the sections of the first loaded design which overlapped with the second design will remain.                                                                                                    |
| Left<br>Align•           | Left Align            | Use the Align options to position the selected design(s) in relation to each other. Choose from Left, Horiz, Center, Right, Center, Top, Vert., Center and Bottom. Your last selection will be visible on the Align button until another is selected.                                                                                                    |
| Group                    | Group                 | Groups two or more objects together. When selecting an object that belongs to a group it will select all objects in that group.                                                                                                    |
| UnGroup                  | Ungroup               | Breaks apart grouped objects. When selecting grouped objects all the items will be broken apart into individual objects and then can be selected separately.                                                                                                    |
| To<br>Front              | To Front              | Click to move the selected objects(s) to the top of the design which is the last item in the stitching sequence.                                                                                                    |
| To<br>Back               | To Back               | Click to move the selected object(s) to the back of the design which is the first item in the stitching sequence.                                                                                                    |
|                          | To Origin             | Select an object and click this button to center it on the 0,0 position of the rulers.                                                                                                    |
| To<br>Grid               | To Grid               | Select an object and click this button to center on the 0,0 position of the grid.                                                                                                    |
| Trim                     | Trim                  | Select two simple closed shape objects in artwork format that are overlapping and click this button to combine. The last design placed will be on top and the two objects will be combined.                                                                                                    |
| Weld                     | Weld                  | Select two simple closed shape objects in artwork format that are overlapping and click this button to weld them together. The outline of the two shapes will become one continuous shape.                                                                                                    |
| Intersect                | Intersect             | Select two simple closed shape objects in artwork format that are overlapping and click this button to leave behind only the part of the objects that intersect.                                                                                                    |
| Distribute<br>Horizontal | Distribute Horizontal | Select multiple objects (3+), then click to allocate equal horizontal spacing between them. The left and right margins will not extend further.                                                                                                    |
| Distribute<br>Vertical   | Distribute Vertical   | Select multiple objects (3+), then click to allocate equal vertical spacing between them. The top and bottom margins will not extend further.                                                                                                    |

# **PREVIEW TAB RIBBON BUTTONS**

| ICON                   | FUNCTION              | DEFINITION                                                                                                    |
|------------------------|-----------------------|----------------------------------------------------------------------------------------------------|
| Stitches               | Convert to Stitches   | Select an object(s) and click to convert to stitches.                                                                                                    |
| Artwork                | Convert to Artwork    | Select a design(s) and click to convert to artwork.                                                                                                    |
| Stitchout              | Stitchout             | Select to display a virtual sew-out of the design. When this button is selected, manipulate the arrow keys and slider bar to view the stitching sequence of a design before committing it to fabric. |
| Optimize<br>Entry Exit | Optimize Entry / Exit | Click to improve the entry and exit points of sequential objects for the closest point connection. Reduces jumps.                                                                                    |

# **VIEW TAB RIBBON BUTTONS**

| ICON                                    | FUNCTION       | DEFINITION                                                                                                    |
|-----------------------------------------|----------------|----------------------------------------------------------------------------------------------------|
| Grid                                    | Grid           | Select the button to turn on or off the grid on the design screen.                                                                                                    |
| Stitches                                | Stitches       | Show or hide stitches. If stitches off/hidden, only the shape of the object is displayed.                                                                                                    |
| Artworks                                | Artworks       | If the button is highlighted, click to dismiss the artwork, notes, etc. from the display area. Click again to turn on the button and the artwork, notes, etc.                                                                                                    |
| Start/End                               | Start / End    | Select the button to show or hide the start and end points of a design.                                                                                                    |
| Interlocking                            | Interlocking   | Select the button to show or hide interlocking preview. This features allows you to see if your design repeats well while you are drawing it. It's easy to see where details need to added to prevent gaps in an overall design. This view is available in artwork or stitch objects.                                           |
| Quilting<br>Space                       | Quilting Space | Select to view the quilting space. Adjust the size of your quilting space under Settings Tab>General Options>Machine Tab.                                                                                                    |
| Realistic                               | Realistic      | Click on the button to toggle back and forth between regular view and a more realistic (three dimensional) representation of the design.                                                                                                    |
| Notes                                   | Notes          | Click on the button to turn on or off notes on the Design Page. These are different from Copyright Notes. Notes on the Design Page will NOT end up in any quilt format. The notes can be printed along with the design; this function is useful for printable pantographs, to number patchwork pieces, for class handouts, etc. |
| Folders                                 | Folders        | Select the button to open a drop down menu which allows you to open designs, images or library files from your computer's hard drive.                                                                                                    |
| Backdrop                                | Backdrop       | Select the button to turn on and off the backdrop in your design page.                                                                                                    |
| Fit<br>1:1<br>Zoom to Selection<br>Zoom | Zoom           | Use this set of buttons to quickly zoom to fit your design in the page, see your design at 1:1 or zoom to your selection by clicking on each separate button.                                                                                                    |

# **SETTINGS TAB RIBBON BUTTONS**

| ICON               | FUNCTION        | DEFINITION                                                                                                    |
|--------------------|-----------------|----------------------------------------------------------------------------------------------------|
| General<br>Options | General Options | Use this to set the defaults for thread palette, language, Autosave, Quilting Space, Grid options and View Options. |

# **HELP TAB RIBBON BUTTONS**

| ICON                 | FUNCTION     | DEFINITION                                                                                                    |  |
|----------------------|--------------|----------------------------------------------------------------------------------------------------|--|
| Tutorials            | Tutorials    | Select to open a link to online video and written tutorials for a computer or tablet that is connected to the internet.                                                                                                    |  |
| About                | About        | Select this button to open an information box with program info, version number and copyright info. A direct link to the prostitcher.com website is also included for a computer or tablet that is connected to the internet.                                                   |  |
| My<br>Home           | My Home      | Select this button to open the home screen.                                                                                                    |  |
| Registration         | Registration | Select this button to display the activation dialog. This is where you register and unregister your software.                                                                                                    |  |
| Check For<br>Updates | Updates      | Select this button to check for updates. If you are connected to the internet, the software will automatically check. If you are on a tablet without internet access, insert USB with the saved update into the appropriate drive, then click on this button to run the update. |  |

# **Pro-Stitcher Designer Keyboard Shortcuts**

| File Tab        |          |
|-----------------|----------|
| New Design Page | Ctrl + N |
| Open Design     | Ctrl + O |
| Save            | Ctrl + S |
| Print           | Ctrl + P |

| Edit Tools                 |                   |
|----------------------------|-------------------|
| Undo                       | Ctrl + Z          |
| Redo                       | Ctrl + Y          |
| Cut Selection to Clipboard | Ctrl + X          |
| Copy Selection             | Ctrl + C          |
| Paste Selection            | Ctrl + V          |
| Duplicate Selection        | Ctrl + D          |
| Delete                     | DEL               |
| Select All                 | Ctrl + A          |
| Nudge a Selection          | Ctrl + Arrow Keys |
| Insert                     | Ctrl + T          |

| Arrange           |                  |
|-------------------|------------------|
| Group Selection   | Ctrl + G         |
| Ungroup Selection | Ctrl + U         |
| Move to Front     | Ctrl + Shift + ] |
| Move to Back      | Ctrl + Shift +[  |

| Tools: While Drawing          |                   |  |
|-------------------------------|-------------------|--|
| Pencil                        | Р                 |  |
| Line                          | L                 |  |
| Curve                         | С                 |  |
| Bezier                        | В                 |  |
| Arc                           | Α                 |  |
| Undo Last Point               | Backspace         |  |
| Snap to Anchor Points         | S/                |  |
| Tools: While Using Shape Tool |                   |  |
| Move from one point to        |                   |  |
| the next                      | Ctrl + Arrow Keys |  |
| Delete a Selected Point       | DEL               |  |
| Artwork                       | 0                 |  |

| Selection |   |
|-----------|---|
| Select    | Q |
| Shape     | Е |
| Zoom      | Z |
| Pan       | M |
| Ruler     | R |

| View Tools              |                    |
|-------------------------|--------------------|
| Zoom in/out on position |                    |
| of mouse pointer        | Alt + Scroll Wheel |
| Scroll design Page      | Arrow Keys         |
| Zoom out                | -                  |
| Zoom in                 | +                  |
| Zoom to fit             | Space Bar          |
| Show/Hide Stitches      | Ctrl + S           |
| Realistic Stitches View | Ctrl + 3           |
| Zoom 1:1                | /                  |
| Zoom to Selection       |                    |
| Show/Hide Backdrop      | Ctrl + B           |
| Snap to Grid            | Ctrl + 7           |
| Snap to Guideline       | Ctrl + 8           |
| Snap to Anchor Points   | Ctrl + 9           |